## DIAI UX

**Hinweis!** Gib das folgende Dokument der Person, die das Feature für dich aktivieren wird.

## **So aktivierst du das Feature 'Unlock Non-Members' in DIALux evo 12.0**

Schritt 1

Melde dich im Login-Bereich im oberen Menü mit deiner DIALux ID an, indem du deine E-Mail-Adresse und dein Passwort von my.dialux.com verwendest. Wähle dann **'Verträge aktivieren und verwalten'**.

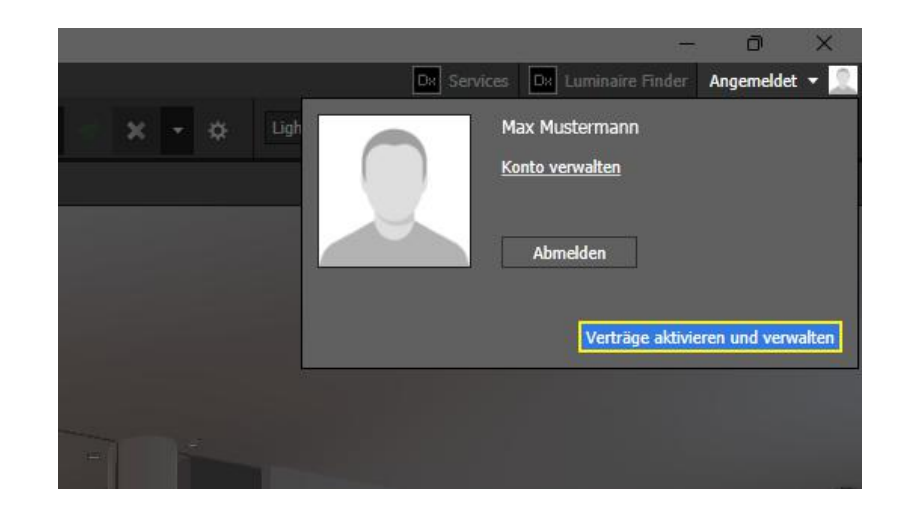

## Schritt 2

Klick auf den Button **'Aktivieren'** und du kannst sofort mit dem Feature 'Unlock Non-Members' arbeiten.

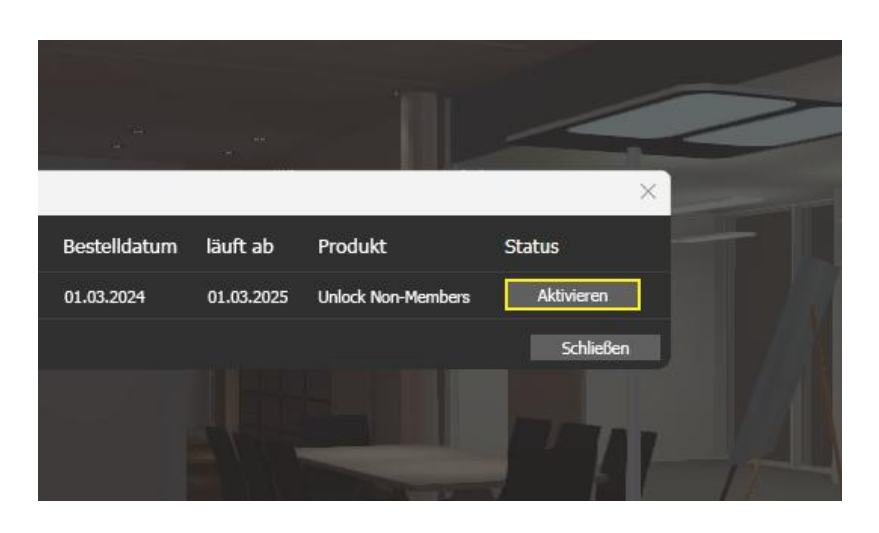

**Hinweis!** Nach dem Kauf des Abonnements werden Produkte von Herstellern, die kein DIALux Member sind, weiterhin mit dem Hinweis ,Noch kein DIALux Member' gekennzeichnet. Mit der Veröffentlichung von DIALux evo 12.1 werden dann die Namen der Hersteller angezeigt.

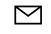